# Operating a PowerXL DC1/DE1 Drive with a Rockwell PLC on Ethernet/IP

### **Introduction**

The purpose of this application note is to demonstrate how to operate a PowerXL DC1/DE1 drive via Ethernet/IP and a Rockwell ControlLogix PLC with a 1756-EN2T Ethernet/IP scanner. There is an Ethernet/IP module for the DC1/DE1 drives to interface them to Ethernet/IP. This module is catalog number DX-NET-ETHERNET2-2. The drive needs to be configured with an IP address for Ethernet communications. The default IP address is: 192.168.1.254.

The IP address for the drive is set via Web Pages. Enter the IP address of the drive onto the command line in your web browser to open the web pages.

While this application example uses a CompactLogix controller with an integral Ethernet/IP scanner port to control and monitor the PowerXL DC1/DE1 drive over Ethernet/IP, any Ethernet/IP scanner may be used for this purpose. Using RSLogix 5000, the controller will be configured to poll the PowerXL DC1/DE1 drive to operate the drive and monitor motor data.

Beginning with version 20 of RSLogix 5000, Ethernet/IP EDS files can be imported into the software tool allowing Eaton motor control products to be easily added to a project by name. It also allows the I/O assemblies to be selected from a list for each device, making this process straight-forward as well.

Eaton also has Add-On Instructions for Ethernet/IP motor control products including one for the DC1/DE1 drive that can be imported into any RSLogix 5000 project. This AOI also creates all the descriptive tags for the DC1/DE1 drive and relates them to the generic I/O tags created for the DC1/DE1 by RSLogix 5000. The AOI also takes care of any scaling of analog values such as speed and current and splits the fault code from the high byte of the status word so it can be more easily read. The AOI can be found on the Eaton website for the PowerXL DC1 drive (www.eaton.com/drives).

## **Change the IP Address of your computer**

To change the IP address for a computer running Windows 7, follow the procedure below:

- 1. From the Start menu, choose Control Panel. From the Control Panel, choose Network and Sharing Center.
- 2. With the computer connected to an Ethernet network, select the Local Area Connection. Unless the computer is connected to a network, this Local Area Connection will not be present.
- 3. The Local Area Connection Status window will be displayed. Select Properties.
- 4. From the window shown below, select Internet Protocol Version 4 (TCP/IPv4) to highlight it, then select Properties.

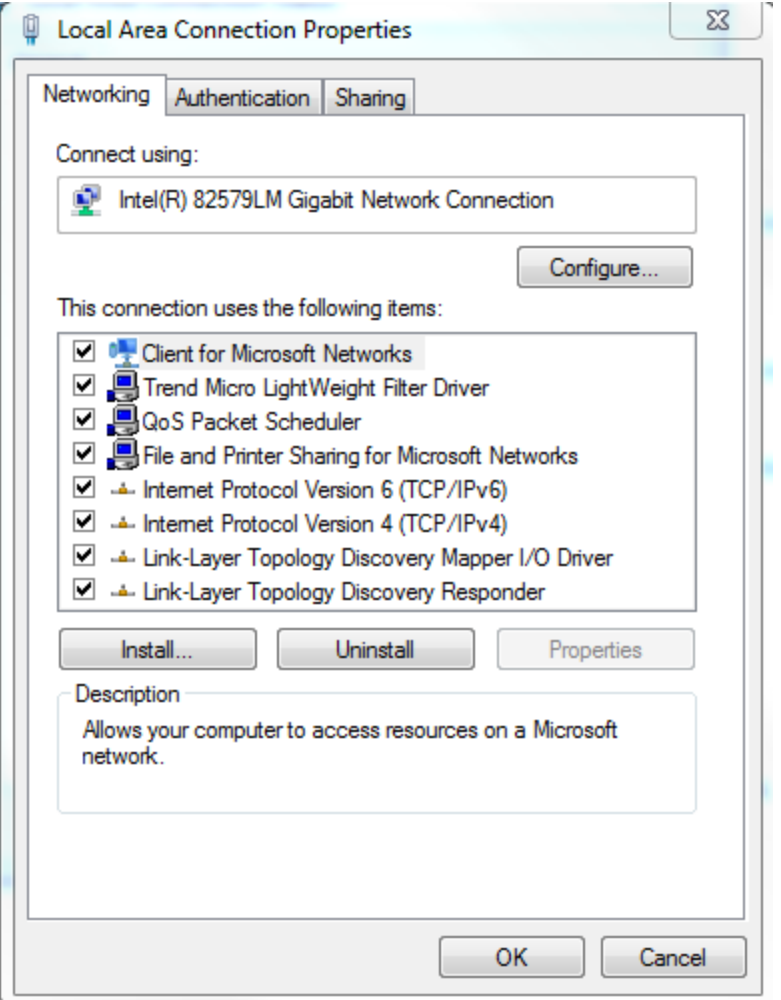

5. Per the following window, select Use the following IP Address, then enter an IP address, Subnet mask and a Default gateway if it applies.

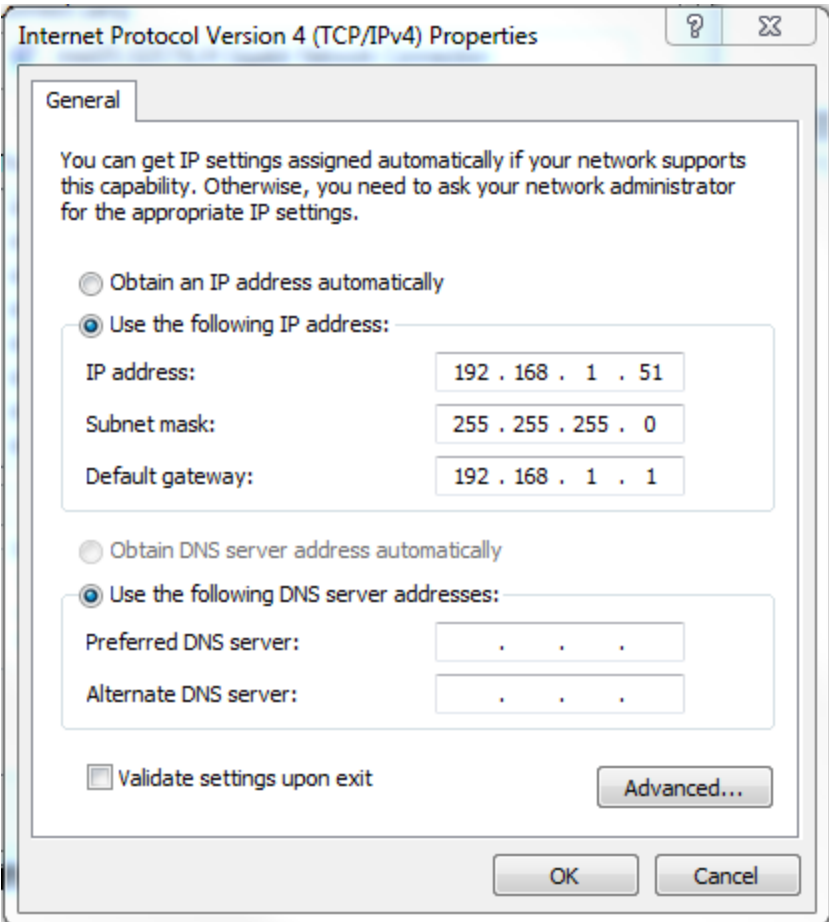

6. When finished, select OK and close all the windows used along the way. Your computer's Ethernet port will now be actively using the IP address and Subnet mask you just entered.

## **Configuring the PowerXL DC1/DE1 Drive – IP Address**

The IP addresses for the devices used in this example will be as follows:

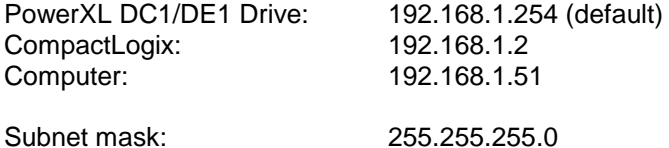

Connect your computer, PLC and the PowerXL DC1/DE1 drive to an Ethernet switch.

To configure the IP address of the DC1/DE1 drive, open your web browser and enter the IP address of the drive onto the command line. The Web Pages for the DC1/DE1 drive will open as follows:

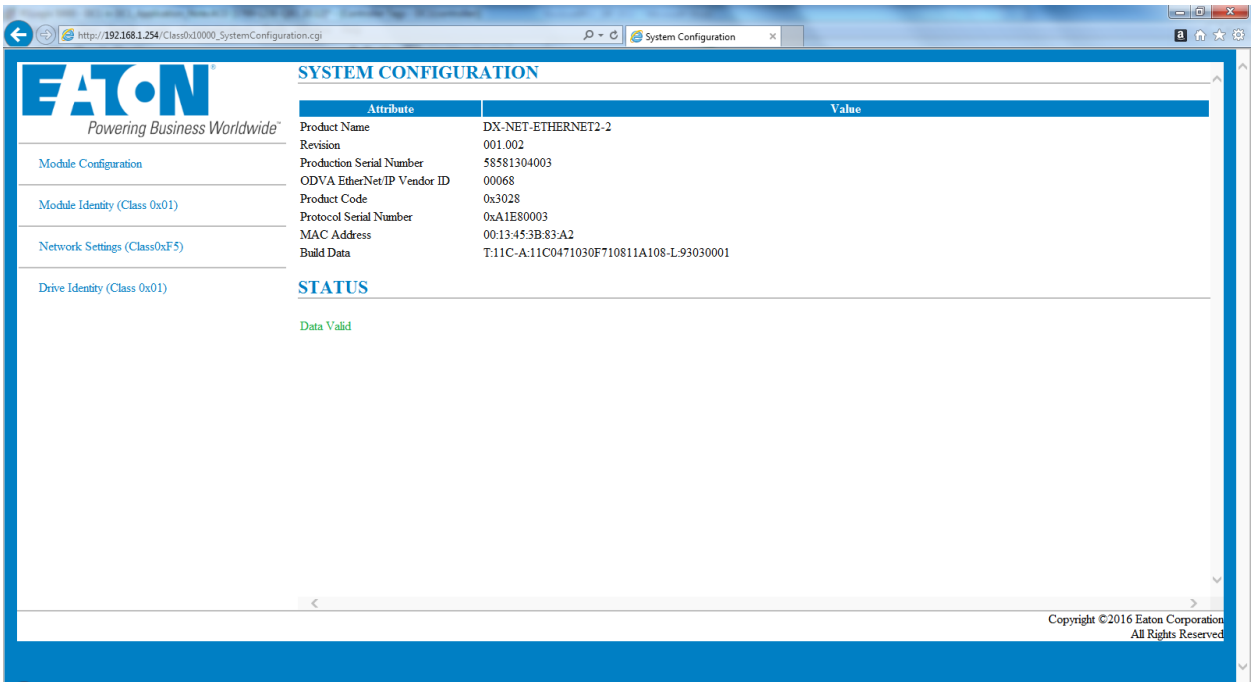

Select Network Settings to change the IP Address of the DC1/DE1 drive as follows:

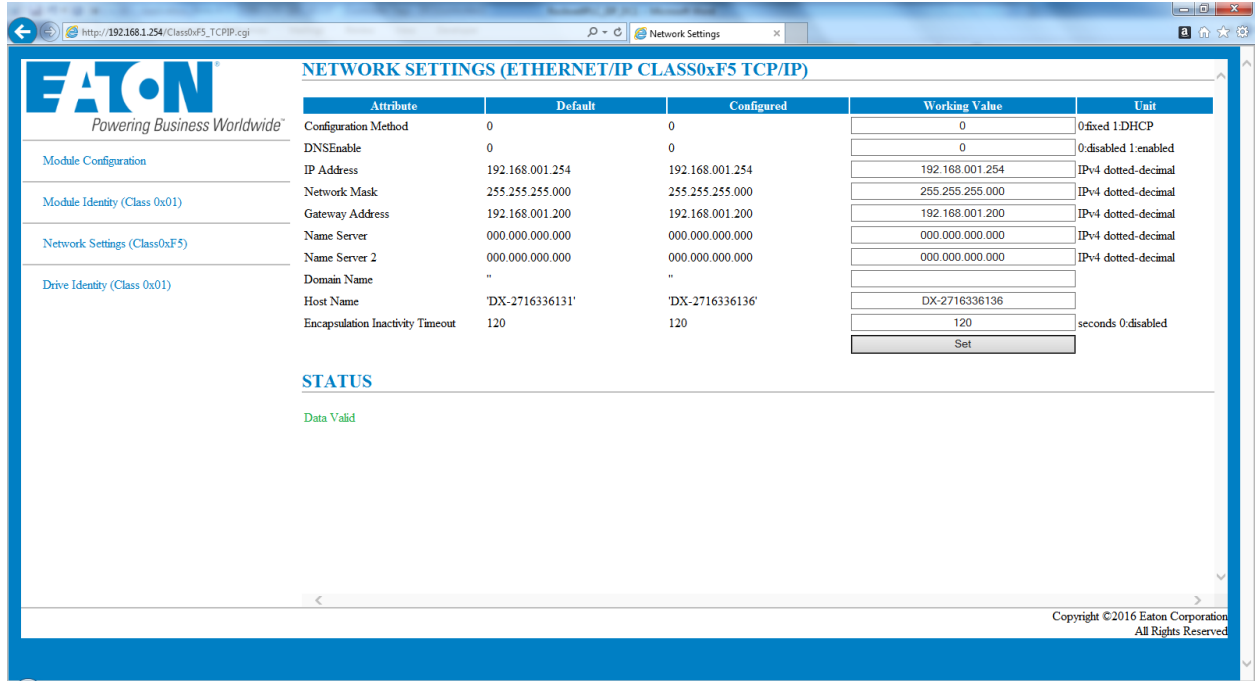

As noted above, the IP address for the drive in this example is 192.168.1.254.

## **Creating a Project in RSLogix 5000**

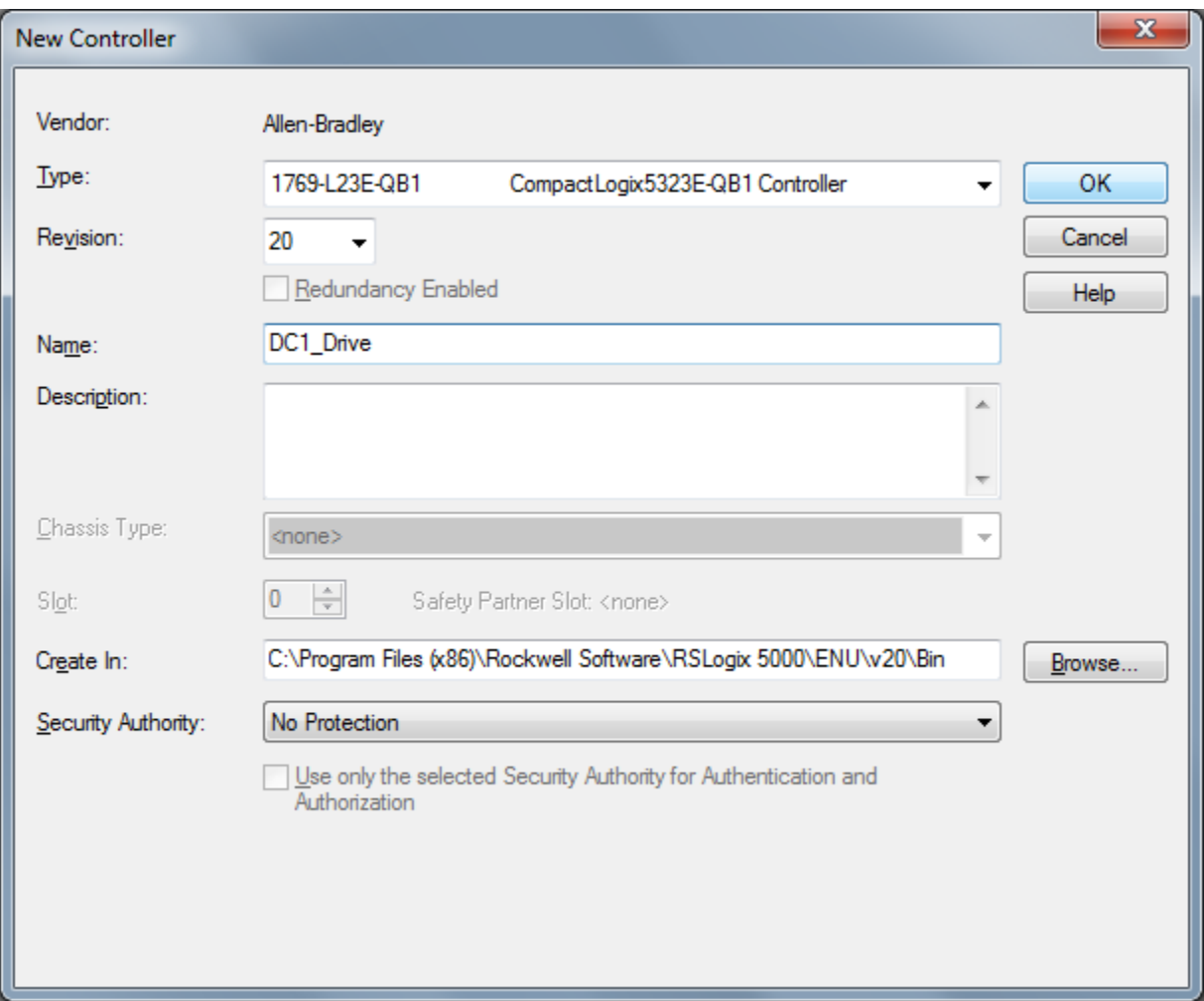

Create a project in RSLogix 5000. Give the project a name and select the controller type, per the following:

Select OK to create the project.

#### **Install EDS Files for Eaton Products into RSLogix 5000**

There is an Ethernet/IP EDS file for all Eaton Ethernet/IP products, compatible with RSLogix 5000, version 20 or later. These files can be installed into the RSLogix 5000 software via the following:

- 1. Download the EDS files for Eaton Ethernet/IP products from the following link: www.eaton.com/drives. The eds files are under OEM Drives, then either under the PowerXL DE1 or PowerXL DC1. Download and save the eds files on your harddrive.
- 2. Select the Tools drop down menu in RSLogix 5000
- 3. Select EDS Hardware Installation Tool
- 4. Follow the installation wizard, browsing for the EDS file previously saved to your hard drive.

Once the EDS file has been installed into RSLogix 5000, the DC1/DE1 drive can be added to an Ethernet/IP network, per the following.

#### **Creating an Ethernet/IP Network in RSLogix 5000**

On the Controller Organizer on the left portion of the project screen in RSLogix 5000, near the bottom, right click on Ethernet and select New Module. The following screen will open:

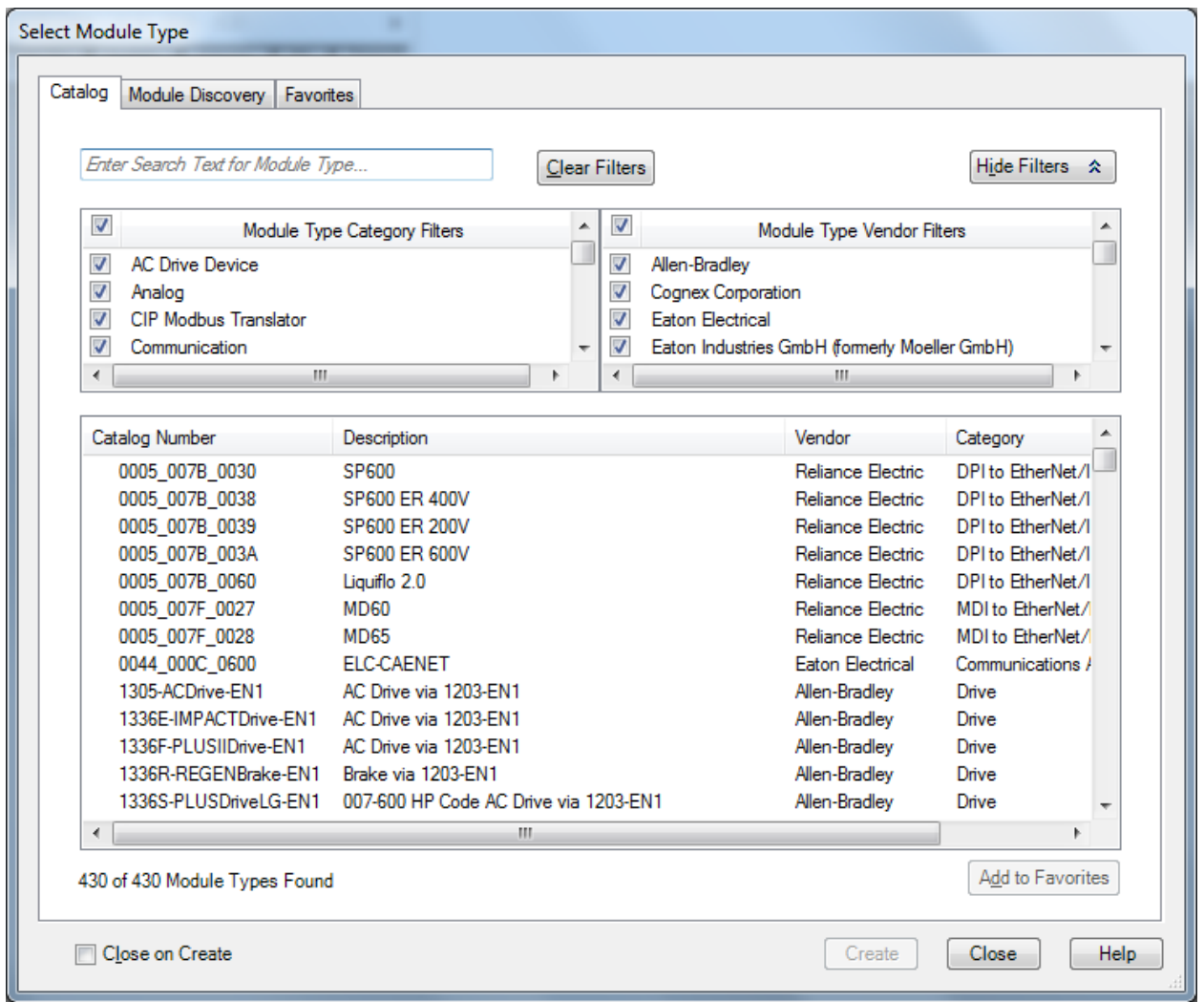

Select the checkmark to the left of Module Type Vendor Filters to clear all check marks on the right portion of the window. Then select "Eaton Electrical" to check the box to its left and only Eaton products will be displayed below, as follows:

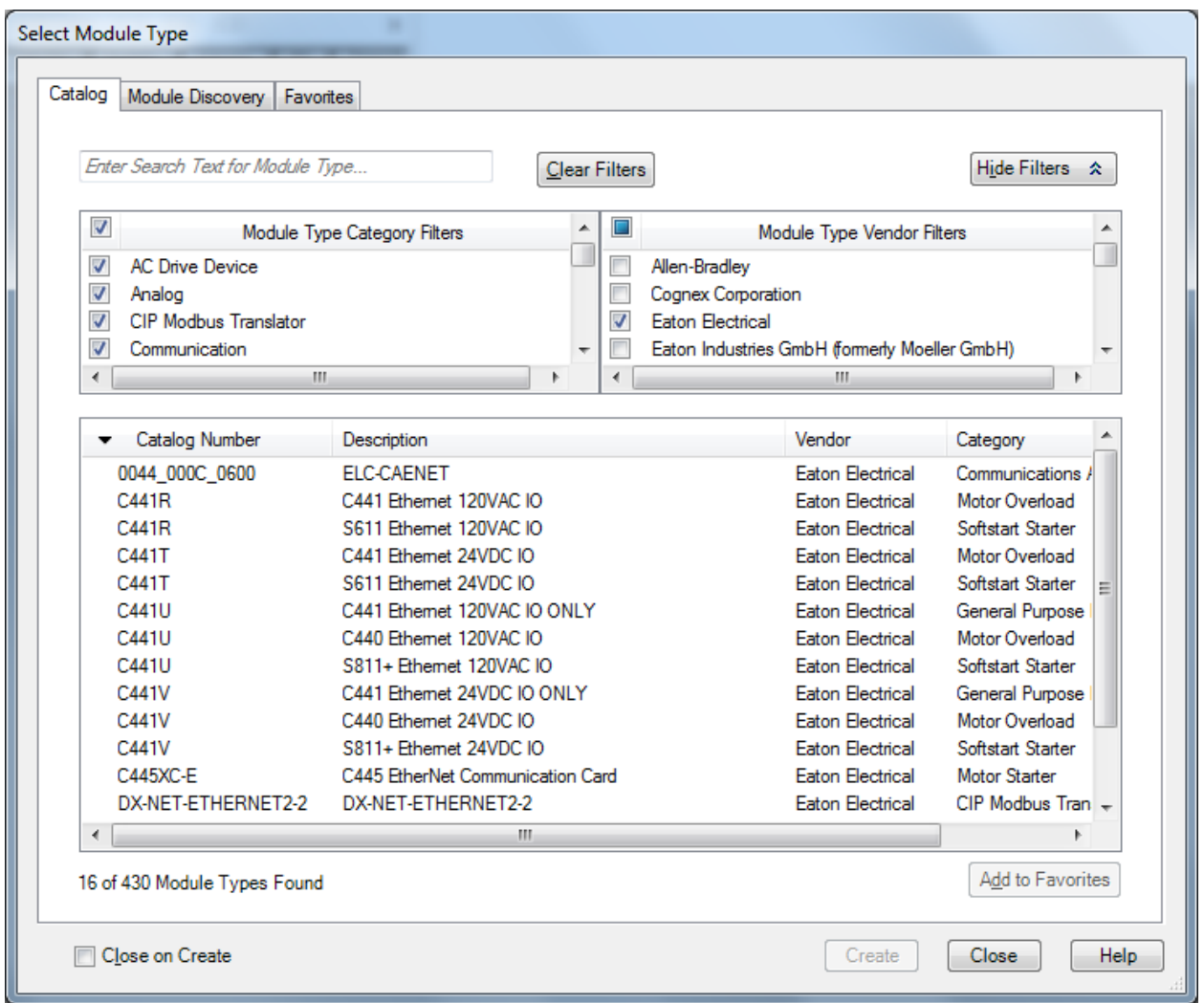

Select the DX-NET-ETHERNET2-2 from the list, then select Create. This same eds file is used for the DC1 and DE1. Fill in the necessary information: Device Name, IP address and I/O assemblies as shown below. Note that there is only one I/O assembly pair for these devices. The I/O assembly pair for the DC1 drive is the same for the DE1 drive.

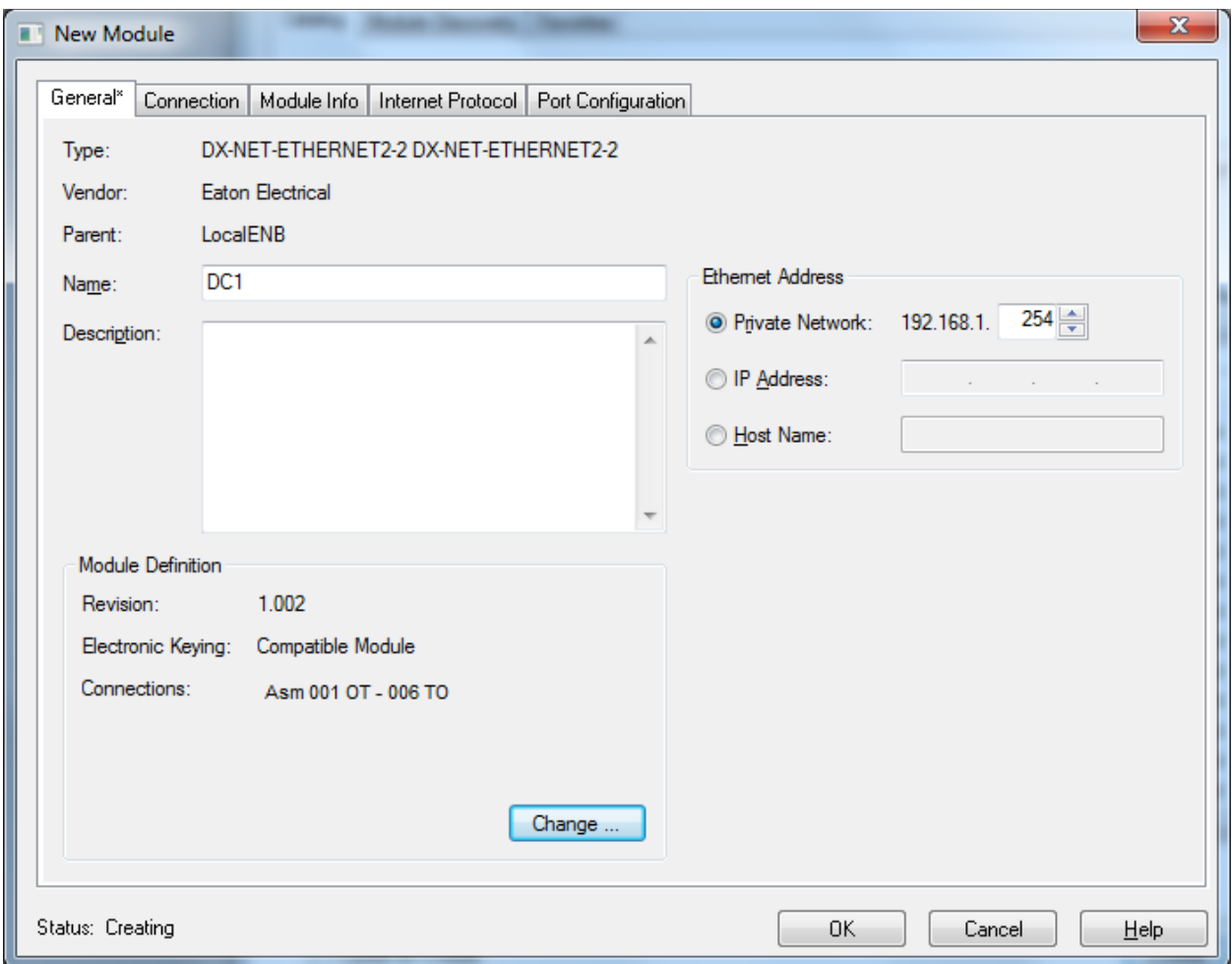

To view the Module Definition window, select the Change button and the following window will open:

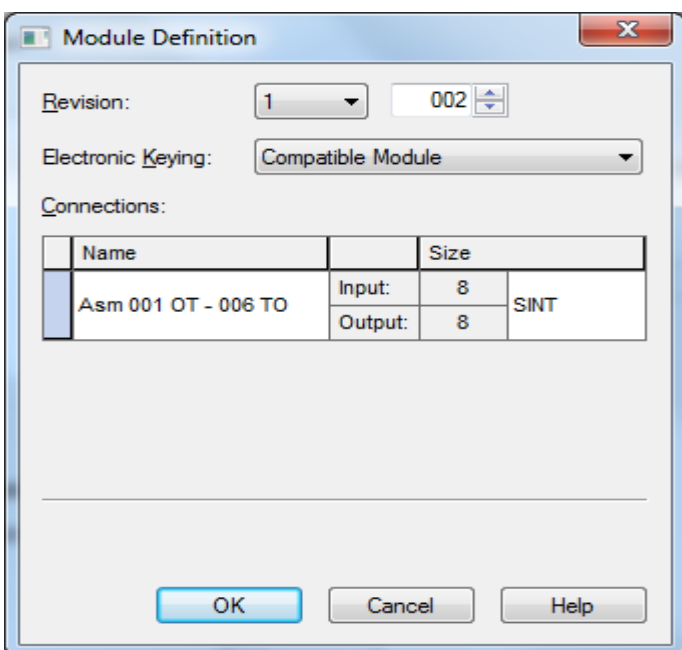

It is highly recommended that the data type be changed from SINT to INT as follows:

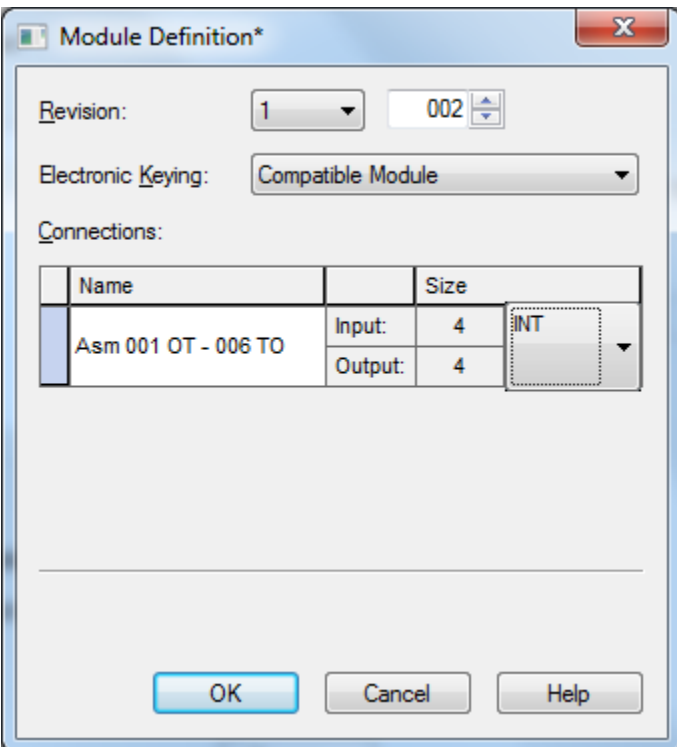

Much of the I/O data to and from the drive are 16-bit word values, such as motor speed and motor current. This makes viewing and setting these values much more straight forward. Another option is to download the Add-On Instruction developed for the DC1/DE1 drive. The AOI creates all I/O tags in the proper data type, such as BOOL, Bytes and Words. It also handles all the scaling and provides data in engineering units. The AOI can be used as many times in your program as the number of drives in the system. The AOI for the DC1/DE1 drives as well as for all Eaton Ethernet/IP motor control products can be found on the Eaton website at [www.eaton.com.](http://www.eaton.com/)

Select OK to close and save this screen. Then select OK to the New Module window just created, then Close the Select Module Type screen.

The DX-NET-ETHERNET2-2 should now be displayed in the Controller Organizer under Ethernet as shown below:

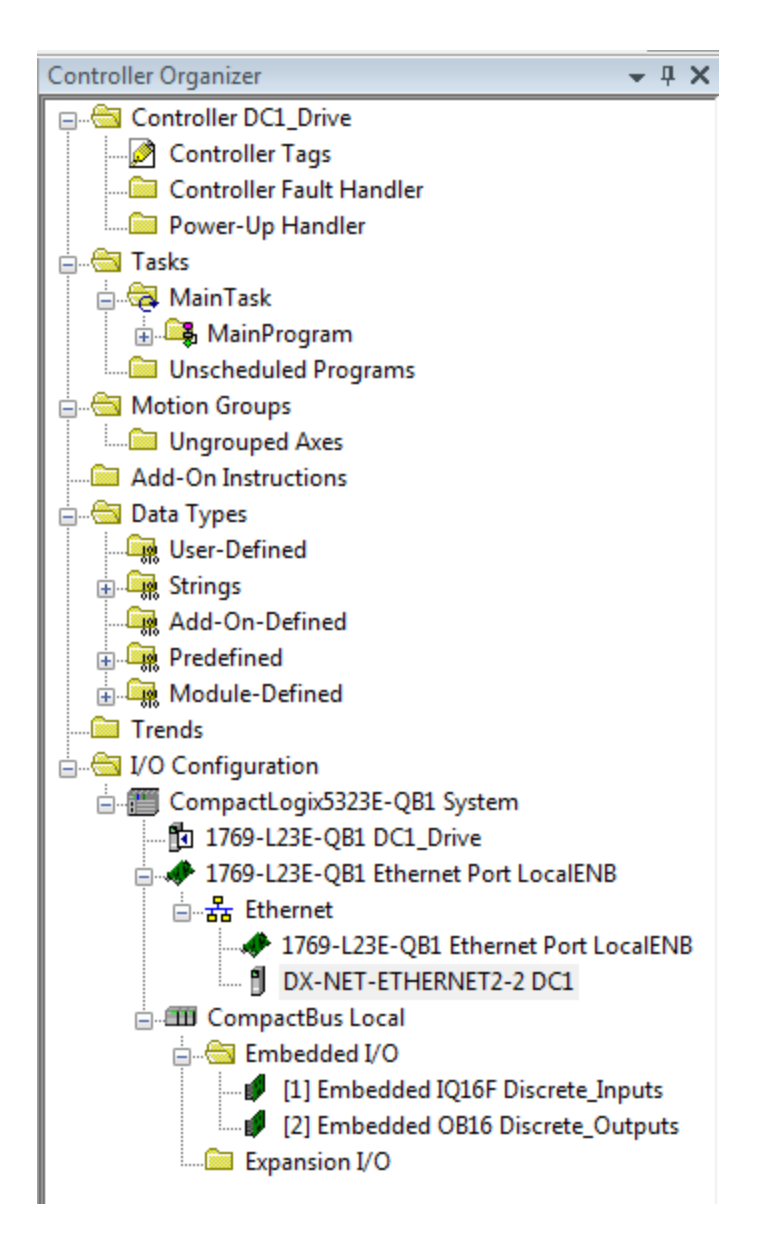

If you choose to use the Add-On Instruction for the DC1/DE1 drives, this would be a good time to import it into your project. Complete instructions for using AOIs is provided with the AOI.

If you do not use the Add-On Instruction for the DC1/DE1 drives, generic I/O tags will need to be used. They have been created in the Controller Tags area as follows:

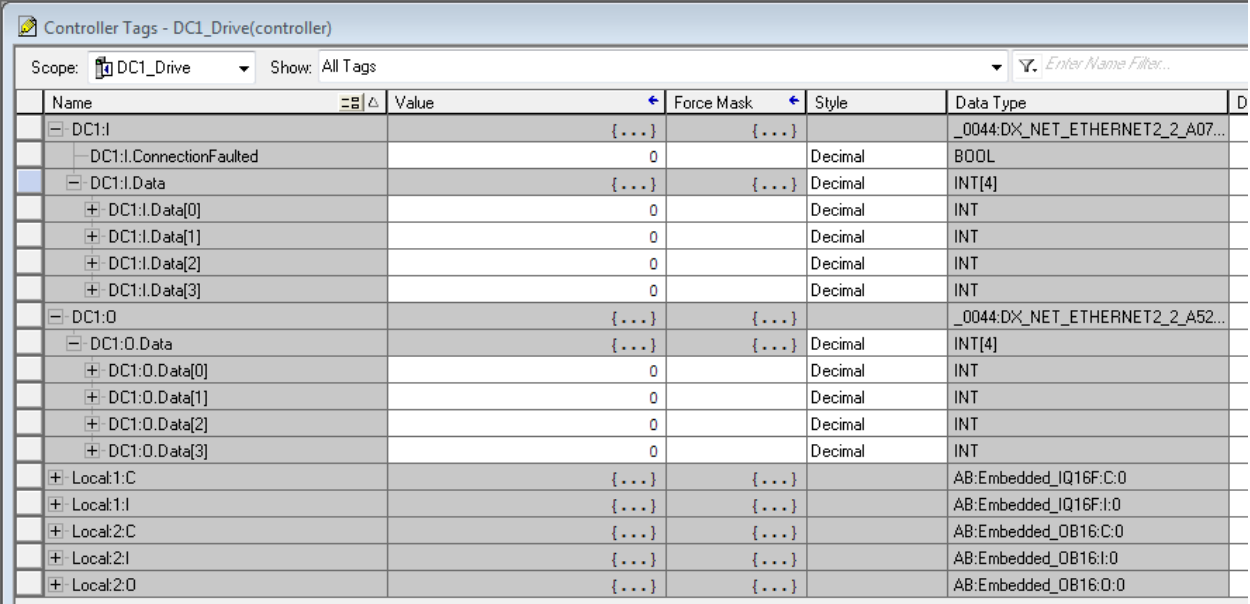

Note there are 4 generic integer Input tags and 4 generic integer output tags for the DC1/DE1. These tags do contain the name provided for this device.

The data layouts for the 4 input and output words are described below. Each assembly is 8 bytes, or 4 words (INTs). The data layouts are as follows. They're shown in words.

#### **Process data field**

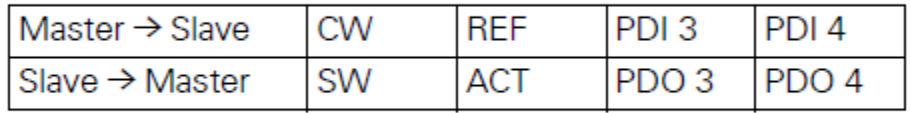

The length of each data unit is 1 word.

The following is a description of each value.

#### **Description of data content**

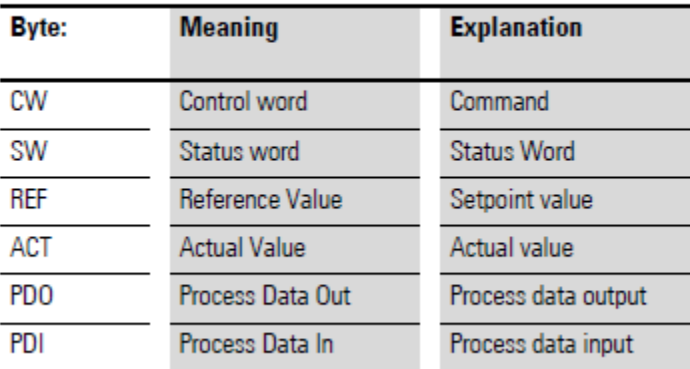

The Reference value is Speed Reference and the Actual Value is Speed Actual in 0.0 – 60.0 Hz (scaled: 0-600).

## Control Word

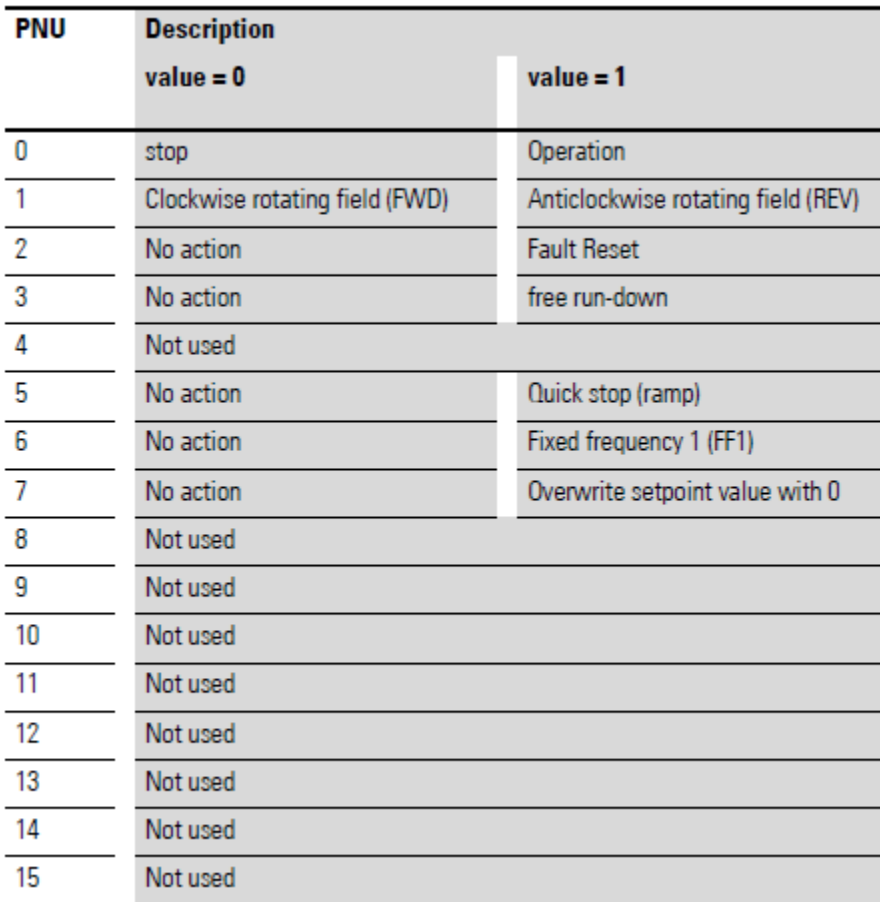

#### **Speed Reference Value**

The permissible values fall within the range of P1-02 (minimum frequency) and P1-01 (maximum frequency).This value is scaled by a factor of 0.1.

#### **Process Data Input 3 (PDI3)**

This value is not used.

#### **Process Data Input 4 (PDI4)**

Acceleration Time:

This parameter is fixed and represents . The permissible values fall within the following ranges, based on which drive is used. This value is scaled with a factor of 0.01.

DC1: 0 to 600 sec DE1: 0 to 300 sec

# Status Word

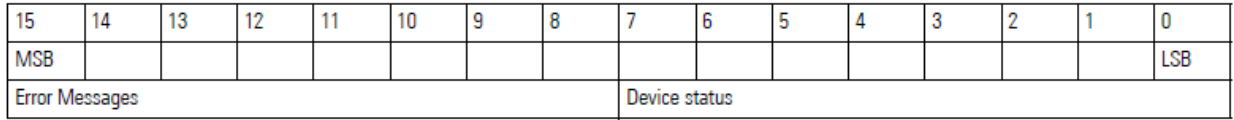

#### **Device status**

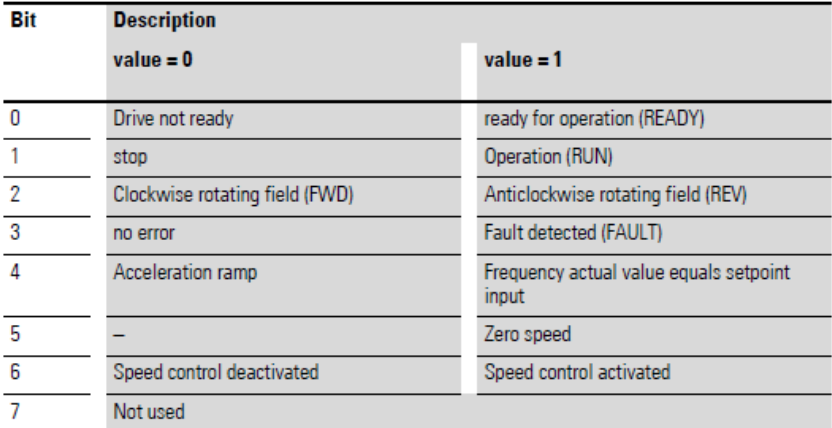

#### **Fault Codes**

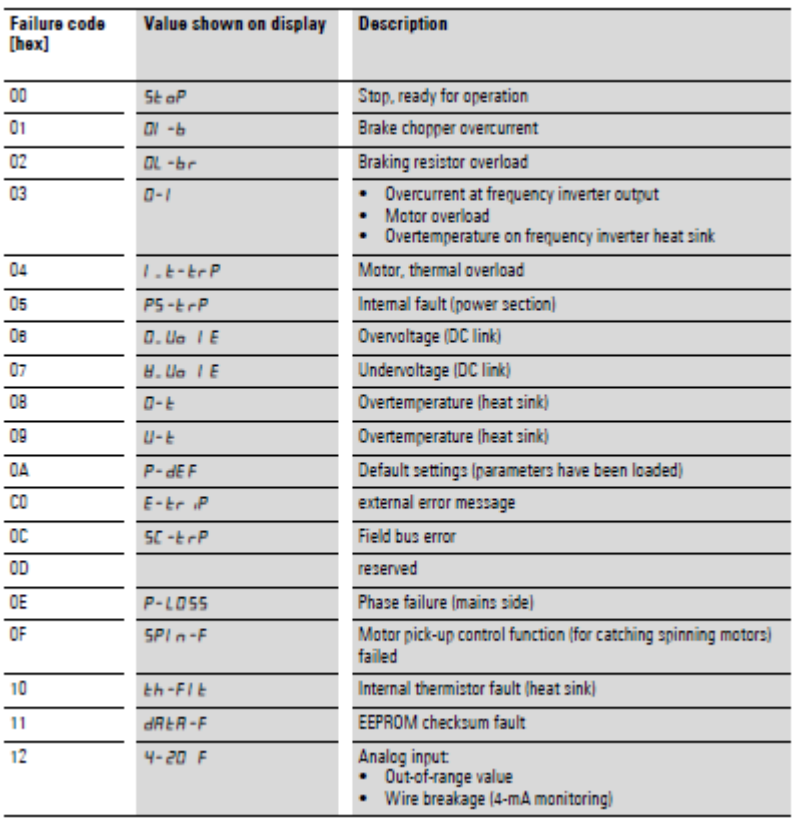

#### **Actual Speed**

The DC1/DE1 variable speed starters actual speed will fall within the range of P-02 (minimum frequency) and P-01 (maximum frequency). The value is scaled by a factor of 0.1.

#### **Process Data Out 3 (PDO3)**

This value is fixed and represents motor current. The motor current is scaled by a factor of 0.1.

#### **Process Data Out 4 (PDO4)**

This value is not used.

Additional information concerning this I/O data is described in the DC1/DE1 drive Ethernet/IP user manual.

To operate the DC1/DE1 drive on Ethernet/IP, there needs to be a jumper added to the drives terminals.

DC1: Connect a jumper between terminals 1 and 2. Then, the drive may be operated via Ethernet/IP.

DE1: Connect a jumper between terminals 2 and 3. Then, the drive may be operated via Ethernet/IP.

For both drives, configuration parameter P-12 needs to be set to a value of 3 for Modbus control. That allows these drives to be controlled and monitored via Ethernet/IP.

## **References**

PowerXL DC1 Series VFD User Manual, Publication MN04020003Z\_EN

PowerXL DE1 Series VFD User Manual, Publication MN040011EN

PowerXL DC1/DE1 Series VFD Ethernet/IP Manual, Publication MN040024EN

## **Additional Help**

In the US or Canada: please contact the Technical Resource Center at 1-877-ETN-CARE or 1-877-326-2273 option 2, option 6.

All other supporting documentation is located on the Eaton web site at [www.eaton.com/drives](http://www.eaton.com/drives)

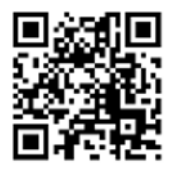

**Eaton** 1000 Eaton Boulevard Cleveland, OH 44122 USA

Eaton.com

© 2014 Eaton All Rights Reserved Printed in USA Publication No. AP040061EN January 2014

Eaton is a registered trademark of Eaton Corporation.

All other trademarks are property of their respective owners

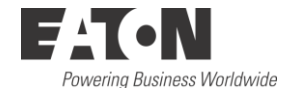